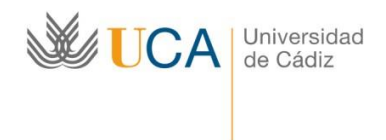

http://www.uca.es/atencionalumnado/sicue

### **ADMINISTRACIÓN ELECTRÓNICA: PROGRAMA DE MOVILIDAD SICUE**

## **GUÍA DE APOYO AL ALUMADO UCA PARA SOLICITAR PLAZA SICUE HACIENDO USO DE CLAVE Y USUARIO DE LA UCA**

En la convocatoria SICUE de la UCA, la solicitud de plaza por parte se hará a través de la Oficina Virtual de la UCA.

La solicitud se presenta utilizando las claves de usuario UCA.

### LOS PASOS A SEGUIR PARA PRESENTAR LA SOLICITUD SON LOS SIGUIENTES:

1. Accede al formulario de solicitud disponible en la Oficina Virtual de la UCA a través del siguiente enlace:

[Presentación de la SOLICITUD SICUE de estudiante saliente en Oficina virtual UCA](https://sedelectronica.uca.es/procedimientos/?proc=438)

2. Pulsa en "Iniciar trámite".

# Sede Electrónica

INICIO SOBRE LA SEDE - CATÁLOGO DE TRÁMITES MI CARPETA SERVICIOS - AYUDA TÉCNICA

Inicio > Procedimientos

## Movilidad nacional de estudiantes SICUE 2024-2025

Descripción:

SICUE es un programa de movilidad nacional por el que el estudiantado de las universidades españolas puede realizar una parte de sus estudios en otra universidad distinta a la suya, con garantías de reconocimiento académico y de aprovechamiento, así como de adecuación a su perfil curricular..

Iniciar trámite

### **Unidad responsable:**

Área de Gestión al Alumnado y Relaciones Internacionales

#### Normativa:

Normativa CRUE Convocatoria SICUE 2024-2025 (enlace externo a la Sede).

Quién puede solicitar el servicio:

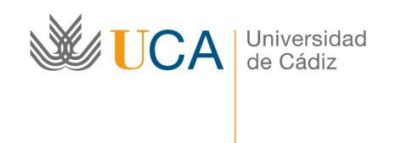

http://www.uca.es/atencionalumnado/sicue

3. Introduce tu usuario y clave UCA. Luego pulsa el botón "Conectar".

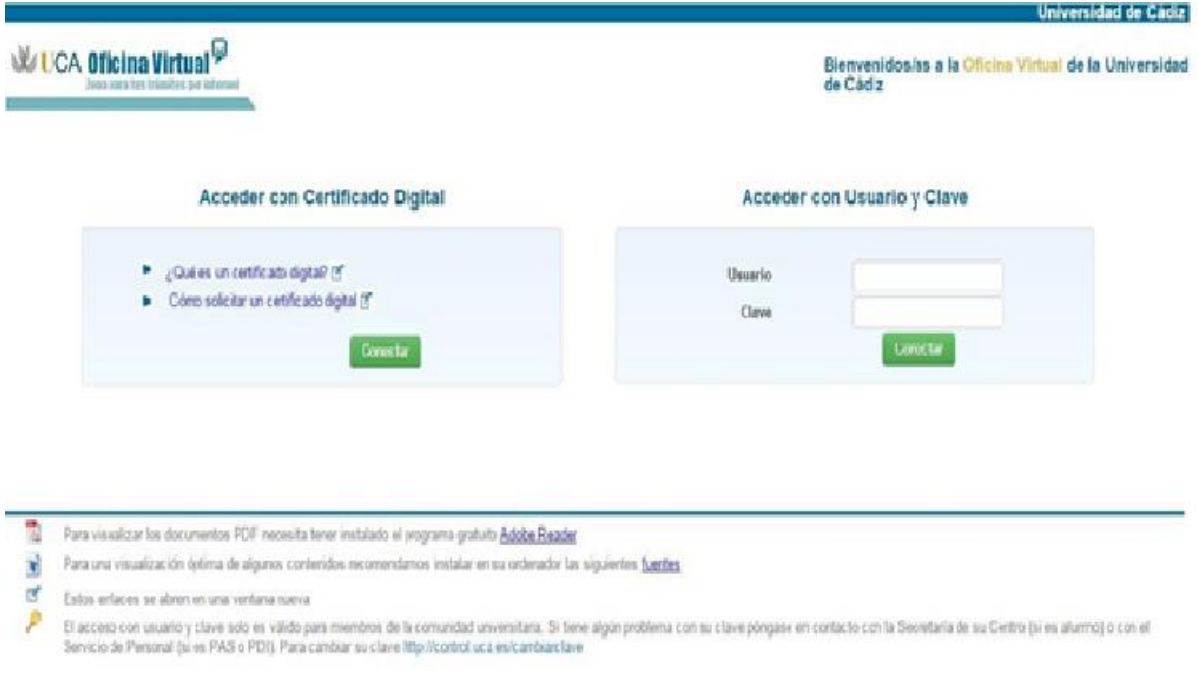

4. Una vez en la pantalla de inicio del procedimiento, cumplimenta y guarda el formulario de solicitud:

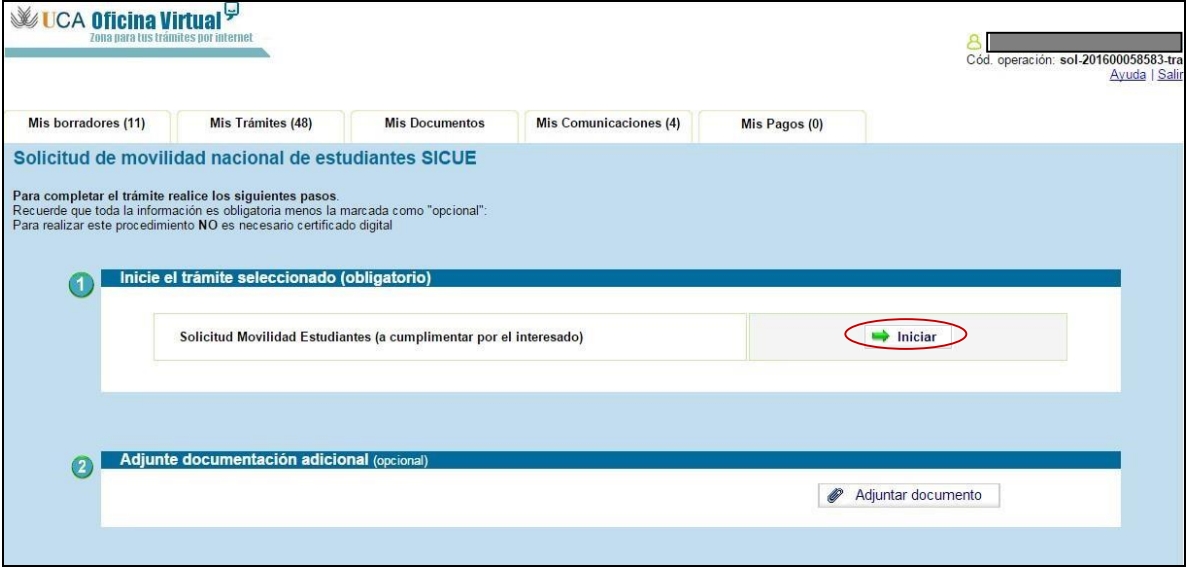

**a.** Pulsa el botón "**Iniciar**" para acceder al formulario de solicitud.

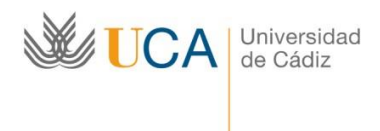

Finalmente, pulsa el botón "**Guardar**".

http://www.uca.es/atencionalumnado/sicue

- **b.** Cumplimenta los campos obligatorios y los opcionales que consideres necesarios.
- **c.** Una vez guardado el formulario, pulsa la opción "**Volver al trámite**" para acceder de nuevo a la pantalla de inicio del procedimiento.

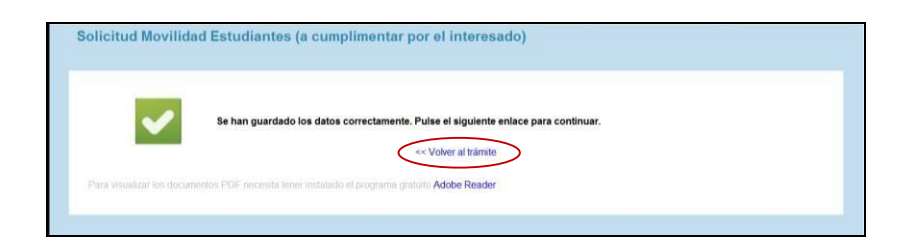

- 5. Adjunta la documentación adicional *(sólo alumnado de la E.U.A. VIRGEN DE EUROPA o que hayan accedido para continuar estudios en la UCA en el curso actual curso procedentes de otras universidades*)
	- **a.** Pulsa el botón "**Adjuntar documento**" para adjuntar la documentación requerida (expediente académico y, en su caso, copia de la matrícula del curso actual).

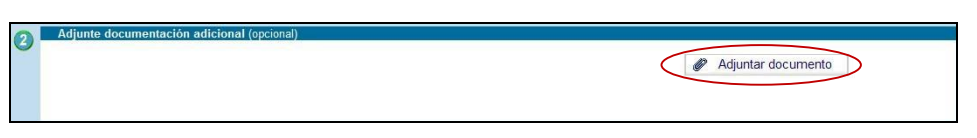

- **b.** Una vez adjuntada la documentación, pulsa el botón "**Volver al trámite**" para acceder de nuevo a la pantalla de inicio.
- 4. Envía la solicitud, pulsando el botón "Presentar":

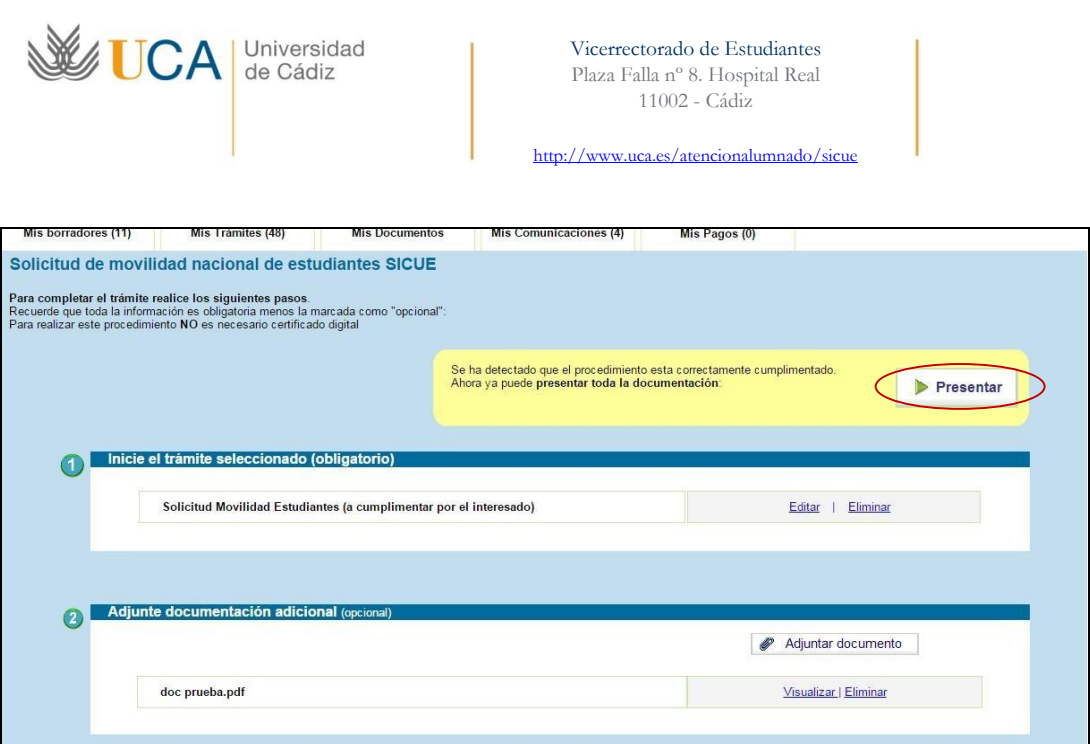

Ya has completado todo el proceso de presentación de la solicitud correctamente.

### Y finalmente, en el plazo de una semana, recibirás acuse de recibo.

CONTACTOS: Las incidencias de carácter técnico relacionadas con la aplicación informática podrá consultarla a través del CAU en la siguiente dirección https://cau.uca.es/cau/servicio.do?id=C095 o llamando, en horario de 8:00 a 20:00 horas de lunes a viernes, al teléfono 956016400.

Las consultas relativas al "Programa SICUE" y "Becas Séneca" pueden realizarse a través del CAU en la siguiente dirección: https://caualumnos.uca.es/cau/grupoServicios.do?id=O07.